## **WebEx** 在线课程客户端操作指南

第一步: 获取课程信息。

您可以通过以下两种途径来获取 WebEx 培训课程相关课时信息:

- 1. 您可以在我们的中文网站上 http://science.thomsonreuters.com.cn/页面左下角的"在线课 堂"栏目浏览培训课程的时间表和相关注册信息;
- 2. 如果您是我们的注册用户,您也会收到我们发送到您邮箱中的相关课程和注册信息,如 下图所示:

张辉 您好,

Celine Li 邀请您出席使用 WebEx 的网络研讨会。此活动要求注册。

主题: 利用Web of Science(SCI/SSCI/AHCI)进行科研选题与开题 主持人: Celine Li 日期与时间: 2010年10月18日 16:00, 中国时间 (北京, GMT+08:00)

...........................

要注册该在线活动

1. 转至 https://thomsonreuters.webex.com.cn/thomsonreuters/onstage/g.php? d=902074801&t=a&EA=tree\_in\_blossom% 40163.com&ET=1c1c3a0b65fe60c33facadca7bfd4d97&ETR=e06245d1d70c7e51c456647ddc372e74&RT=NiM0NQ==& 2. 里击"汪册"。

3. 在注册表单上, 输入您的信息然后单击"提交"。

一旦主持人批准了您的注册,您将立即收到一封包含有关如何加入该活动的说明的确认电子邮件。

如需援助 您可以联系 Celine Li,其联系地址为: celine.li@thomsonreuters.com

第二步: 注册课程。

1 选择您所希望参加的培训课程,点击下方的注册链接;或直接在我们的中文页面上,点击 培训课程的注册链接;进入到 WebEx 课程注册页面如下图所示,浏览课程介绍,点击"注 册"按钮:

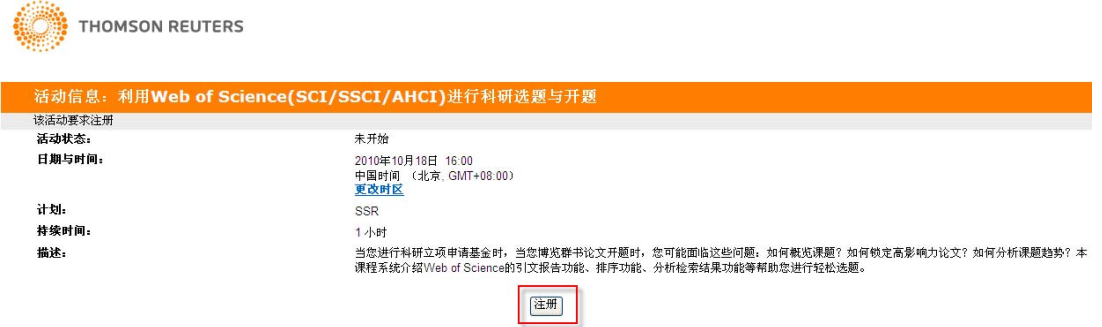

转入注册页面, 您需要填写相关信息, 并点击"提交"按钮

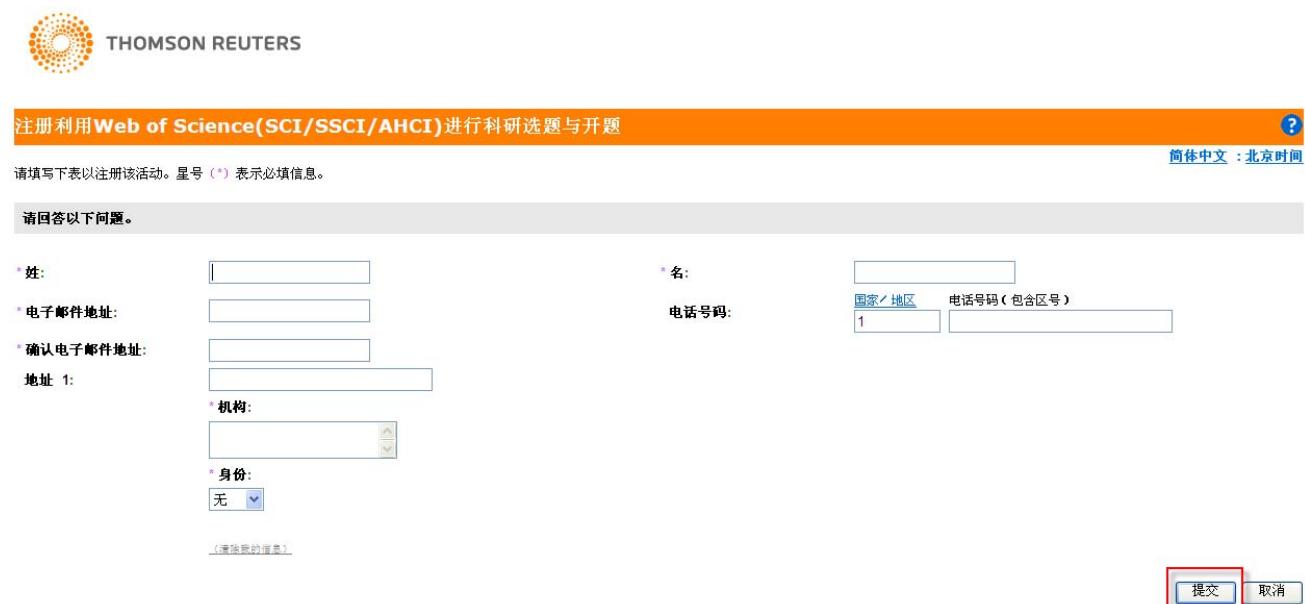

 $\odot$ 北京时间

请注意,带有星号\*的项目必须填写,完成注册后,转至确认页面,您也可以在页面右边邀 请您的朋友参加。

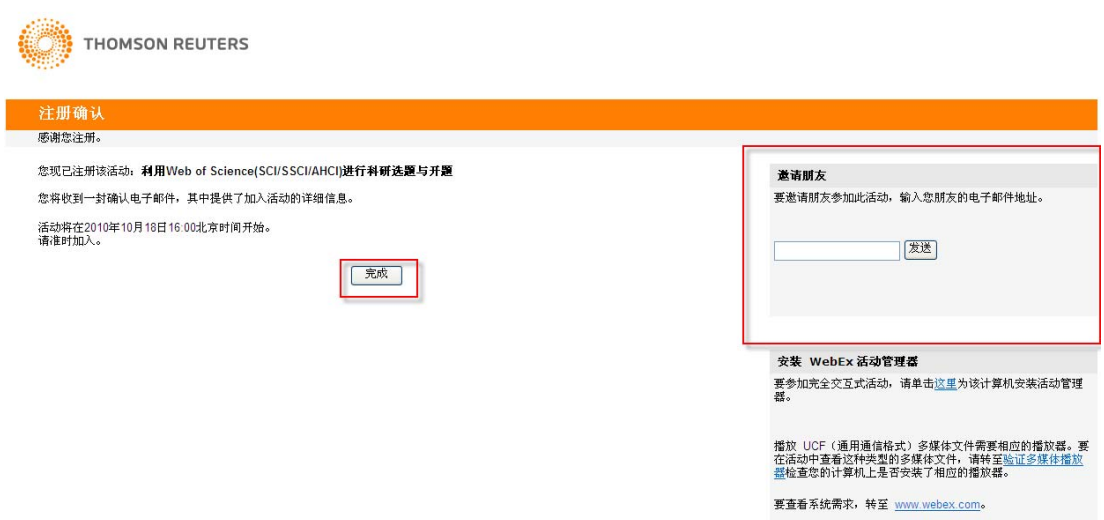

完成注册步骤后,您就会进入到注册确认页面。同时,您的邮箱也会收到一封确认电子邮件, 其中包含了如何加入培训课程的说明,如下图示:

张Hui 您好,

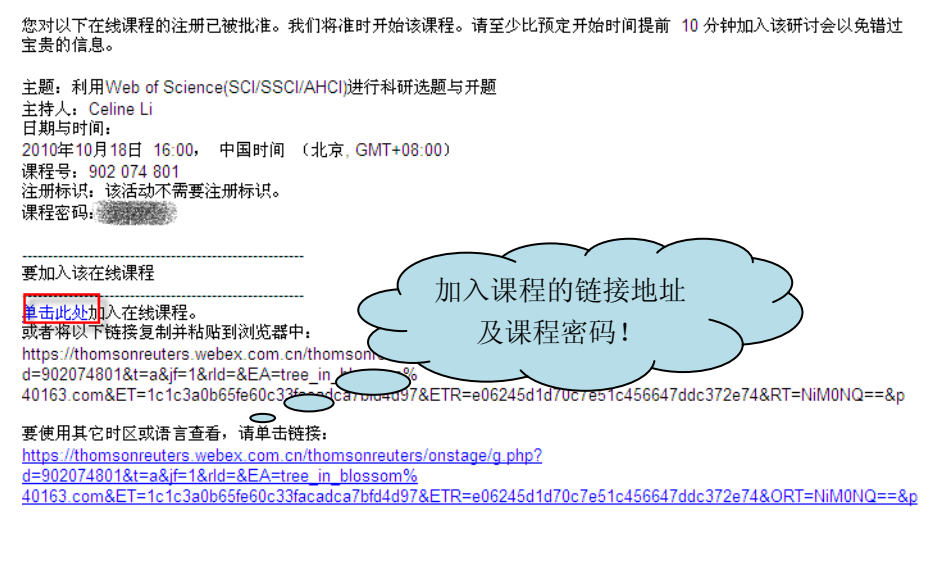

2 您也可以批量注册会议,一次注册即可获得多次课程的参加权限

打开网址 https://thomsonreuters.WebEx.com.cn/并点击"更多":

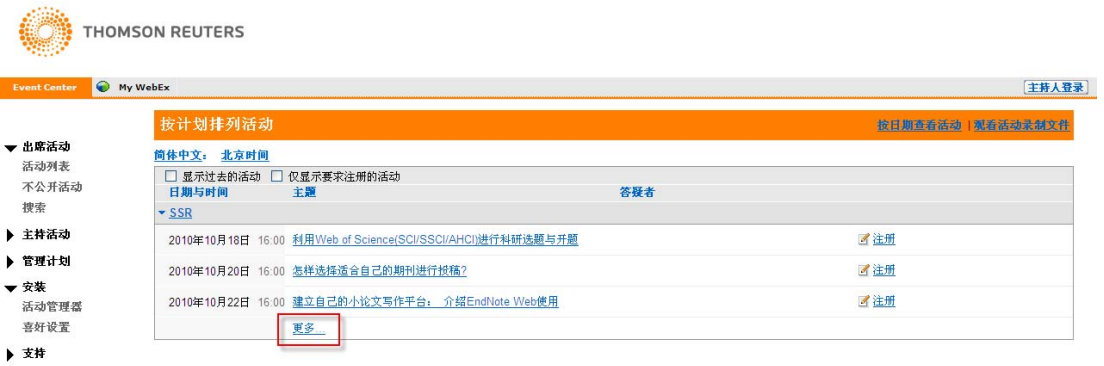

## 勾选您感兴趣的课程,并单击"注册"(点击课程标题超链接查看课程介绍)

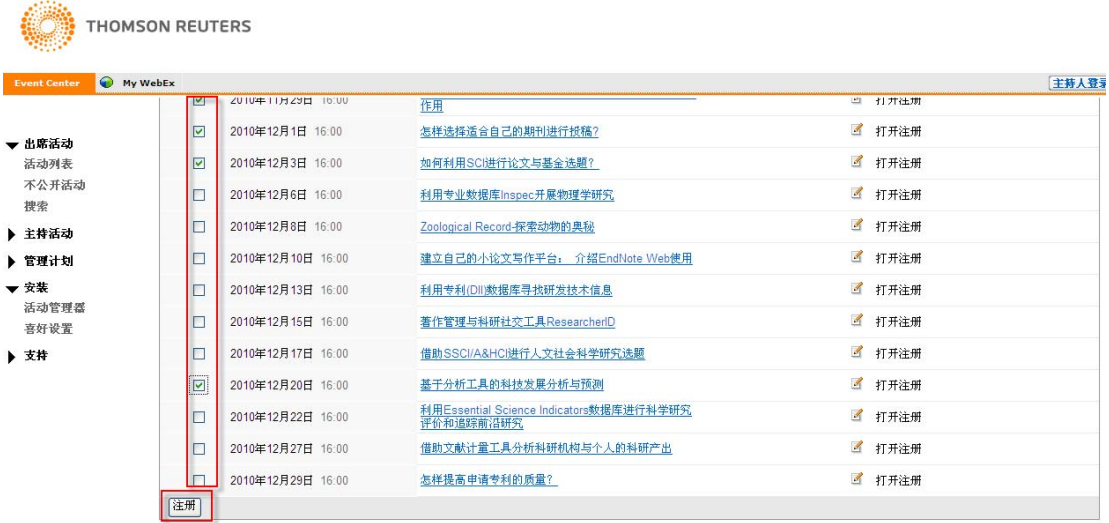

## 注册确认页面中列出您选中注册的课程

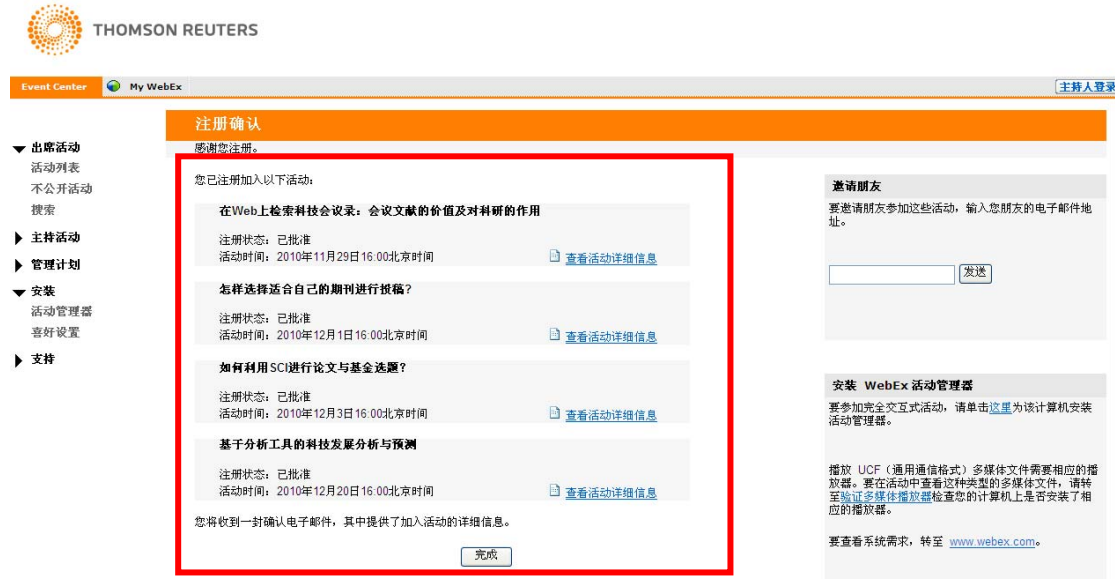

同时,您的注册邮箱会收到这些课程的注册成功确认邮件

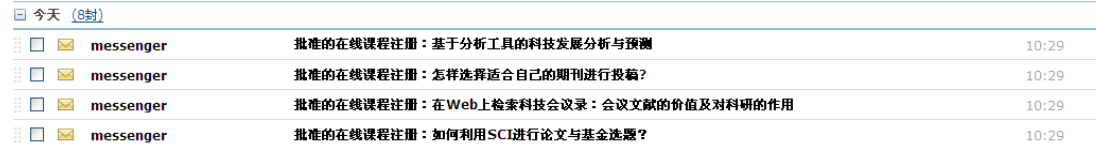

## 第三步: 加入课程。

**FOR THOMSON REUTERS** 

在课程开始的前20分钟,点击您邮箱中课程确认邮件的培训课程链接"点击此处",转到培 训课程登录页面,如下图所示,在加入课程页面中,点击"现在加入"按钮:

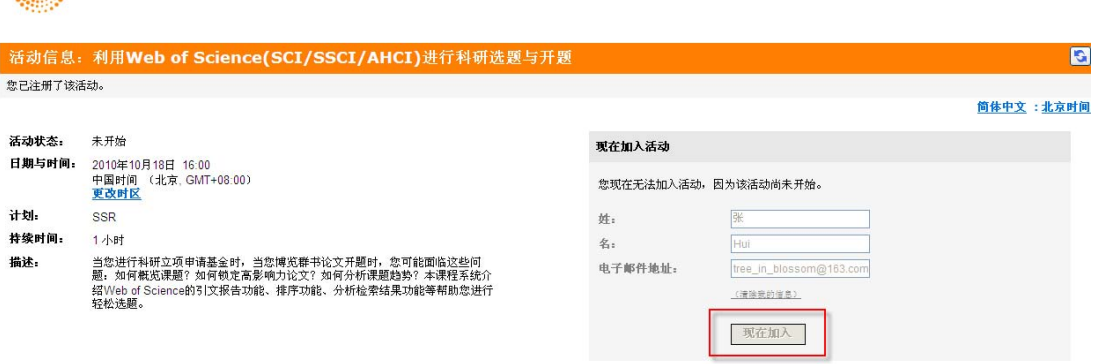

第四步: 安装 WebEx 客户端软件。

在点击完"现在加入"按钮后,如果您是第一次使用 WebEx,系统会提示您安装 WebEx 软 件,您只需按提示操作进行安装即可。整个安装过程需要 7-8 分钟, 如下图所示:

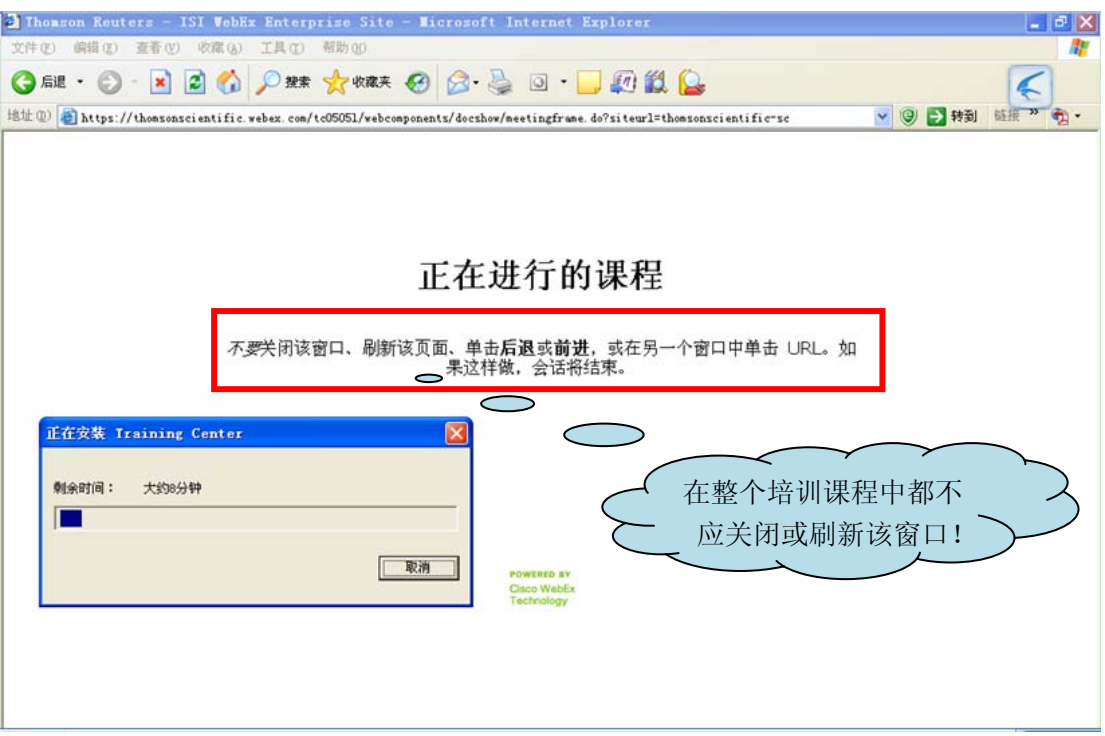

第五步: WebEx 界面操作——音频设置。在您收听课程时, 您需要准备计算机耳麦进行收 听。请在准备加入课程前连接好耳麦,并且保证您的电脑没有设置"静音"。 安装完 WebEx 客户端软件后,系统会自动为您转接到 WebEx 培训课程界面中来。如果您已

经连接好耳麦,则会弹出对话框提示您参加综合 VoIP 会议。

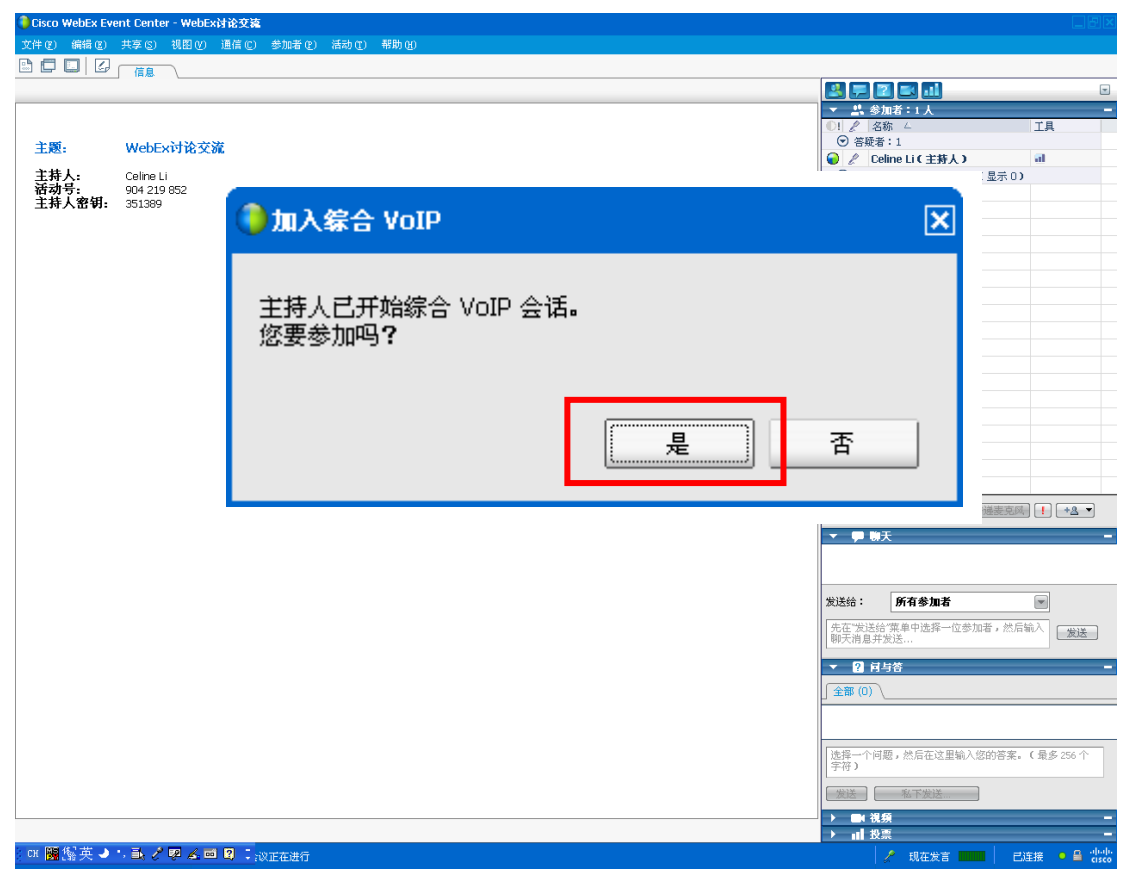

同样,您在第一次参加培训课程时,系统也会提示您安装"综合 VoIP"语音软件,您只需

按提示操作进行安装即可。整个安装过程需要 1‐2 分钟。

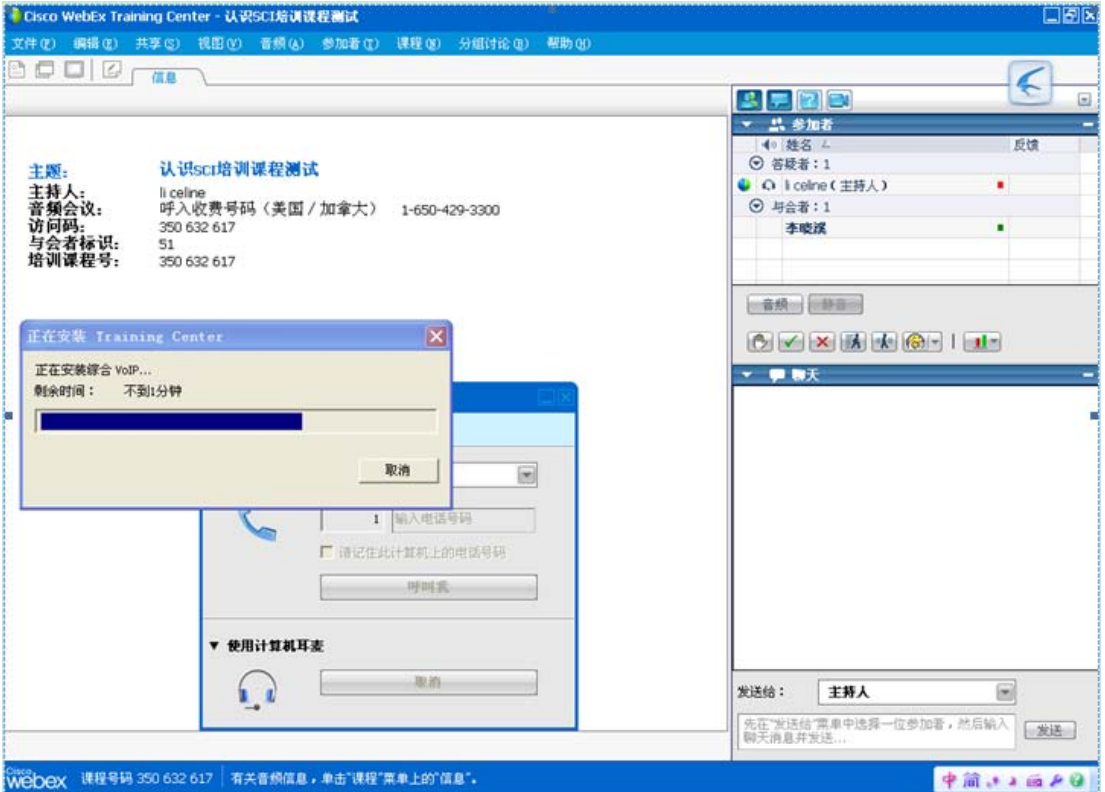

安装完成后,会出现"音频设置向导",您只需按提示操作即可。

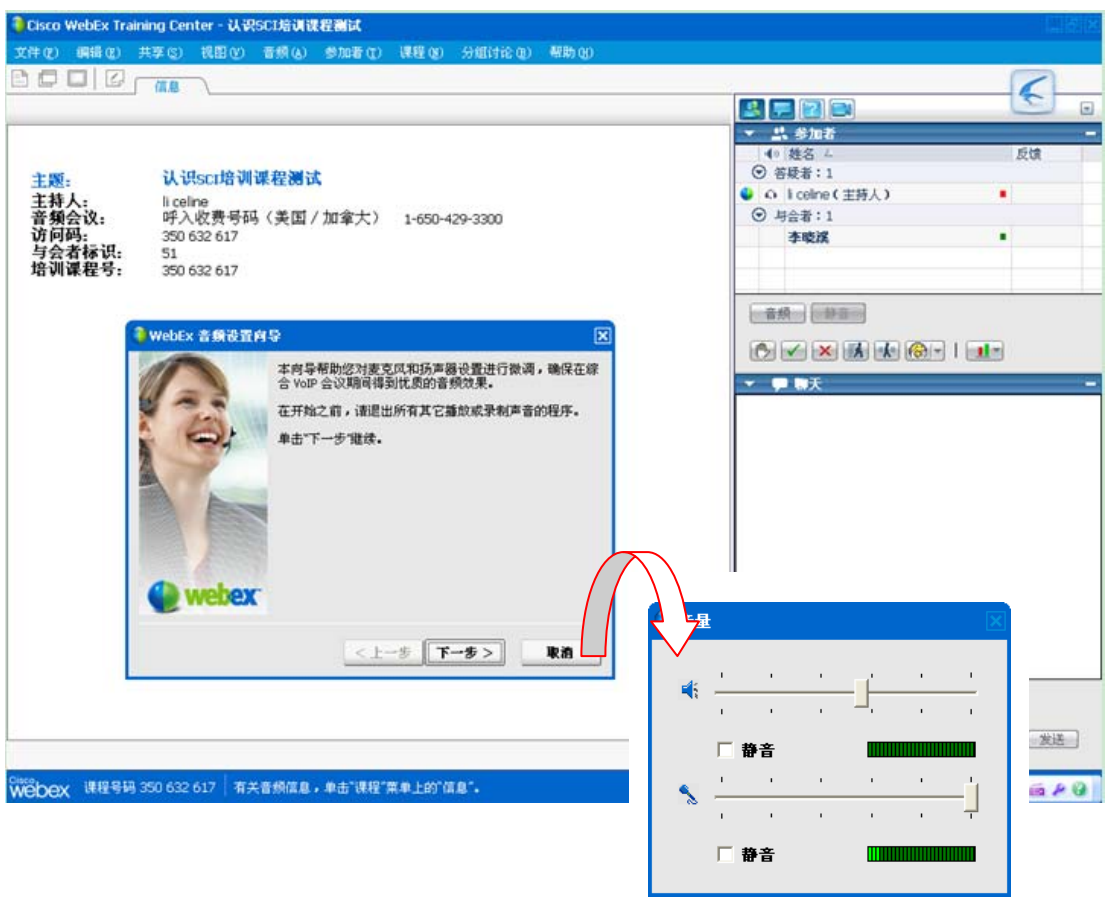

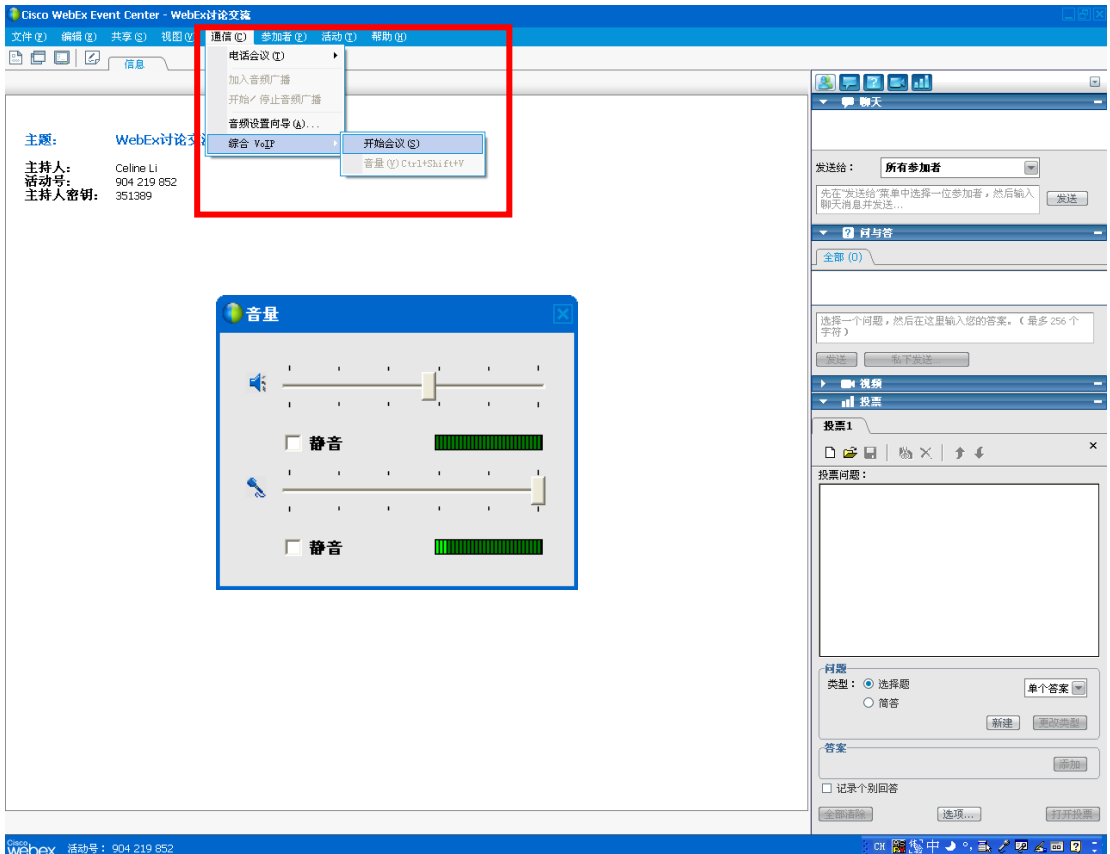

您也可以在页面顶部菜单打开"通信-综合 VoIP-开始会议",并调节您的耳麦声音大小

第六步: WebEx 界面操作——发言。

在培训结束后,您也可以来对主持人进行提问,你可以点击右方"参加者"面板下方的 选项,来向主持人举手提问,我们就会将麦克递交给您;您也可以通过"聊天"面板来和主 持人进行提问。

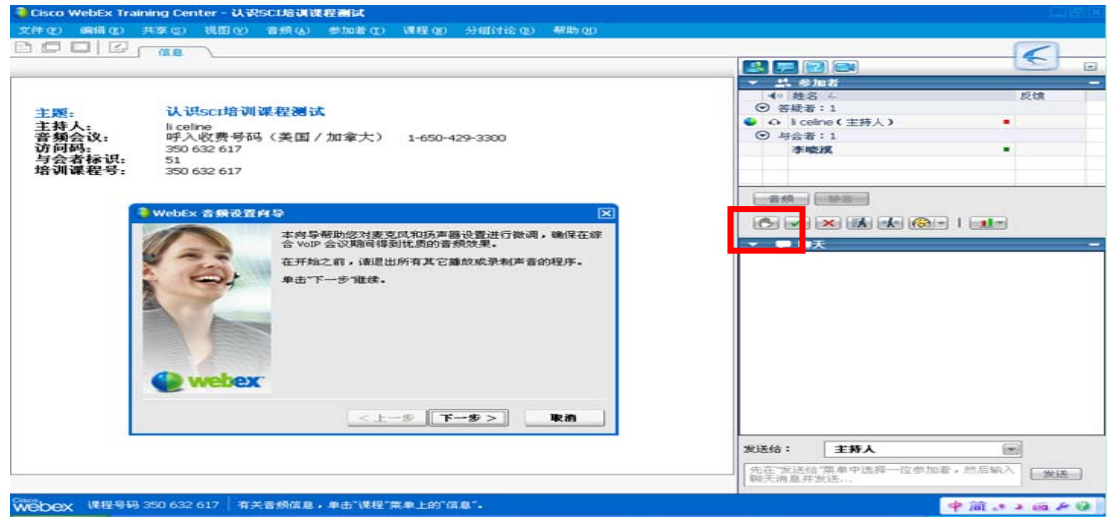